MANUAL DE USUARIO

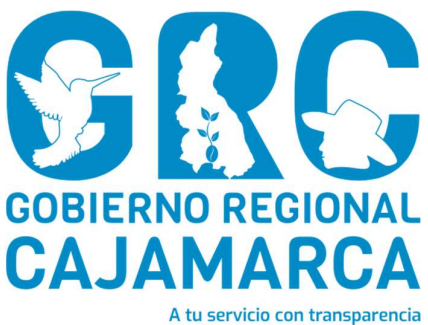

# SISTEMA DE GESTIÓN DOCUMENTAL - SGD

# MÓDULO: FIRMA DE DOCUMENTOS

Versión 3.7

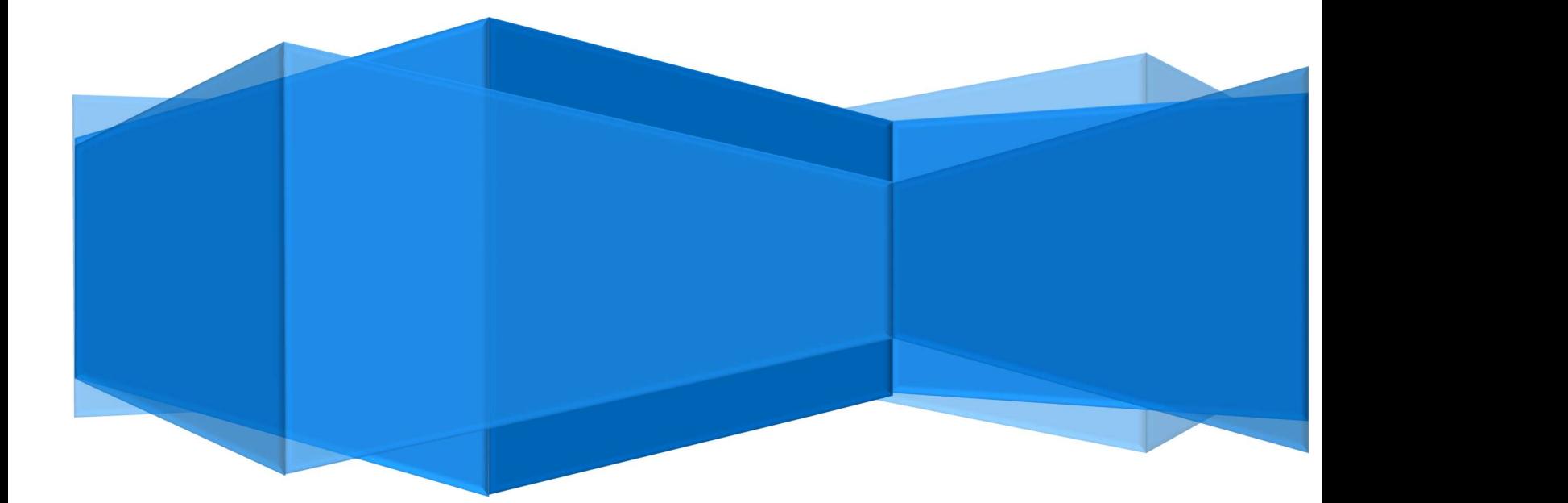

CENTRO DE INFORMACION Y SISTEMAS

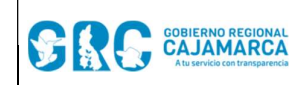

#### Módulo Firma de Documentos **Versión: 3.7**

# TABLA DE CONTENIDO

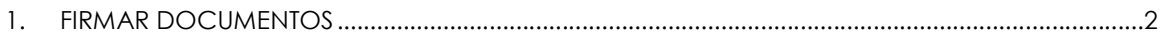

2. REFERENCIAS ........................................................................................................................................... 7

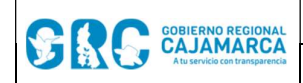

Módulo Firma de Documentos | Versión: 3.7

## MANUAL DE USUARIO

SGD

#### 1. FIRMAR DOCUMENTOS

Los documentos que se encuentran en la opción "PARA DESPACHO" del Menú Resumen son aquellos que están listos para ser firmados digitalmente. Para ubicarlos, hacer clic en la opción "PARA DESPACHO".

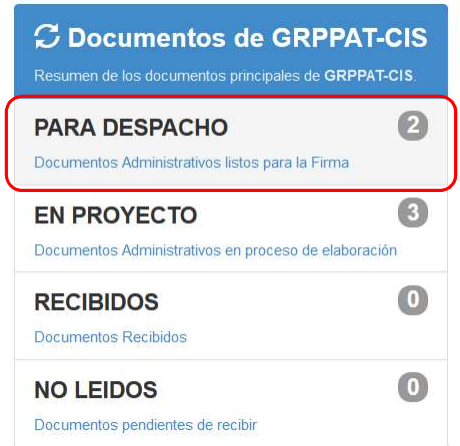

Al ingresar aparecerá la bandeja de todos los documentos que requieren ser firmados. Para firmar un documento, seleccionarlo haciendo clic en la fila de la bandeja en la que se encuentra dicho documento (se seleccionará automáticamente y se marcará en amarillo).

Luego deberá hacer clic en el botón "**EDITAR" de la Barra de Procedimientos** o en  $\overline{C}$ 

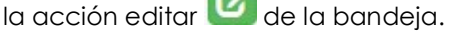

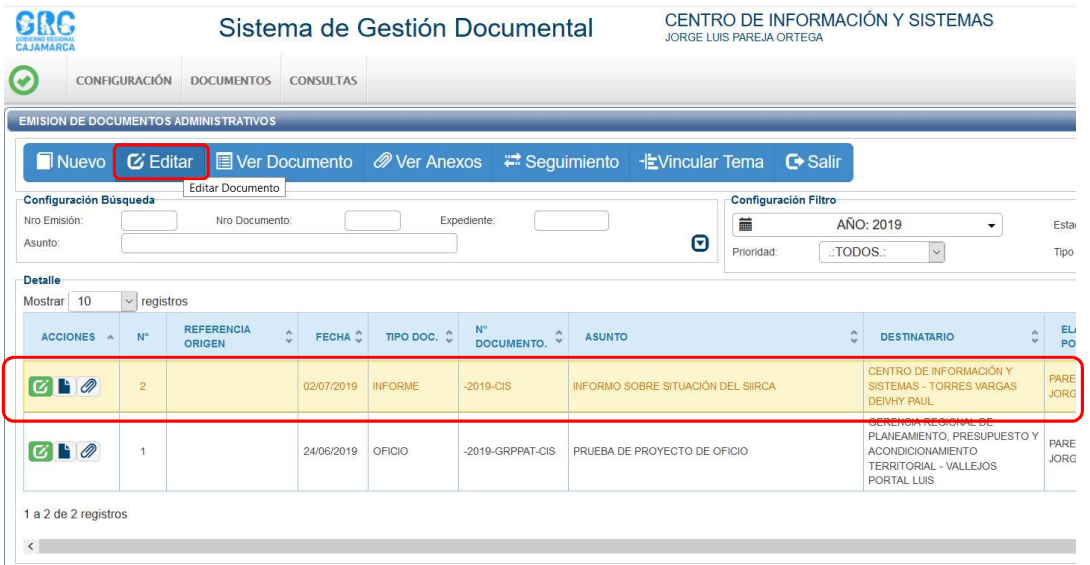

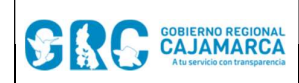

Aparecerá la pantalla de emisión de documentos, en la que se podrá firmar el documento haciendo clic en el botón "FIRMAR DOCUMENTO".

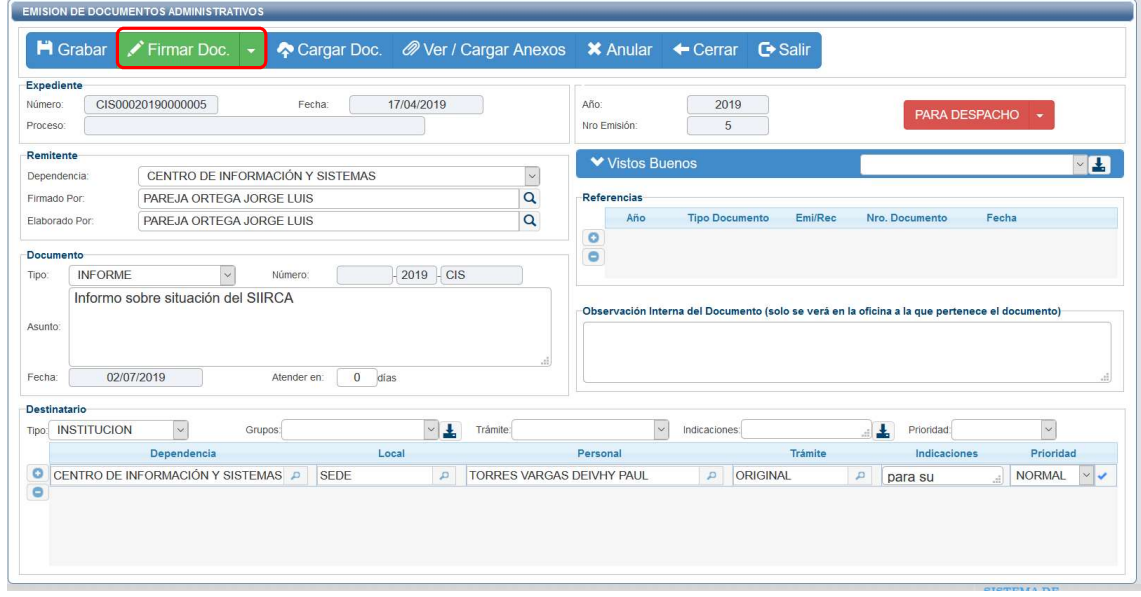

En esta opción antes de firmar el documento, se puede realizar correcciones en el documento, haciendo clic en Abrir Documento, desplegando el menú de "FIRMAR DOCUMENTO".

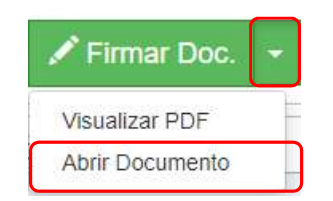

Se abrirá el documento Word, en el cual podrá modificar solo el cuerpo del mismo. Al terminar con la modificación, se deberá guardar los cambios, y generar el archivo en formato PDF/A haciendo clic en el menú Archivo > Guardar Como.

A continuación, deberá cerrar los documentos, tanto el Word como el PDF, y en el SGD cargar los documentos guardados enteriormente para lo cual deberá hacer clic en el botón

"CARGAR DOCUMENTO" <sup>12</sup> Cargar Doc. | Al hacer esto el sistema cargará automáticamente los archivos generados (modificados).

Finalmente, al presionar el botón "FIRMAR DOCUMENTO", se abre el software de firma digital que permite firmar el documento.

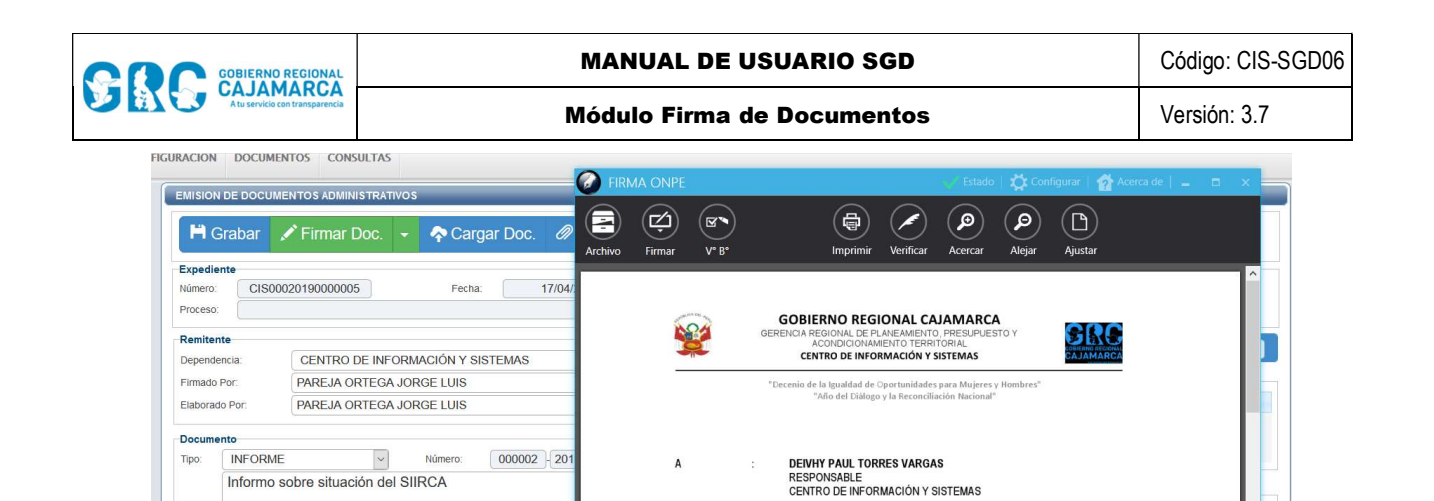

De<br>A

Asunto

Referencia

**TORRES VARGAS DEIVHY PAUL** 

 $\mathcal{L}$ 

JORGE LUIS PAREJA ORTEG

Informo sobre situación del SIIRCA.

ANALISTA DE SISTEMAS<br>CENTRO DE INFORMACIÓN Y SISTEMAS

D:\DATOS USUARIOS\jpareja\Documents\TDOCUMENTOS\TEMP\R5.74454802\$INFORME\$ D000002-2019-GRC-CIS\$Cajamarca\$2019\$07\$02\$1.pdf

para su

**P** ORIGINAL

Informo sobre situación del SIIRCA

 $\sim$ 

CENTRO DE INFORMACIÓN Y SISTEMAS P SEDE

Depende

Grupos:

Atender en: 0 días

Local

Asunto:

Destinatario

 $\overline{\bullet}$ 

Tipo: INSTITUCION

Fecha: 02/07/2019

Se deberá colocar el cursor del mouse sobre la opción "FIRMAR" para desplegar el menú, y hacer clic en "FIRMA TITULAR".

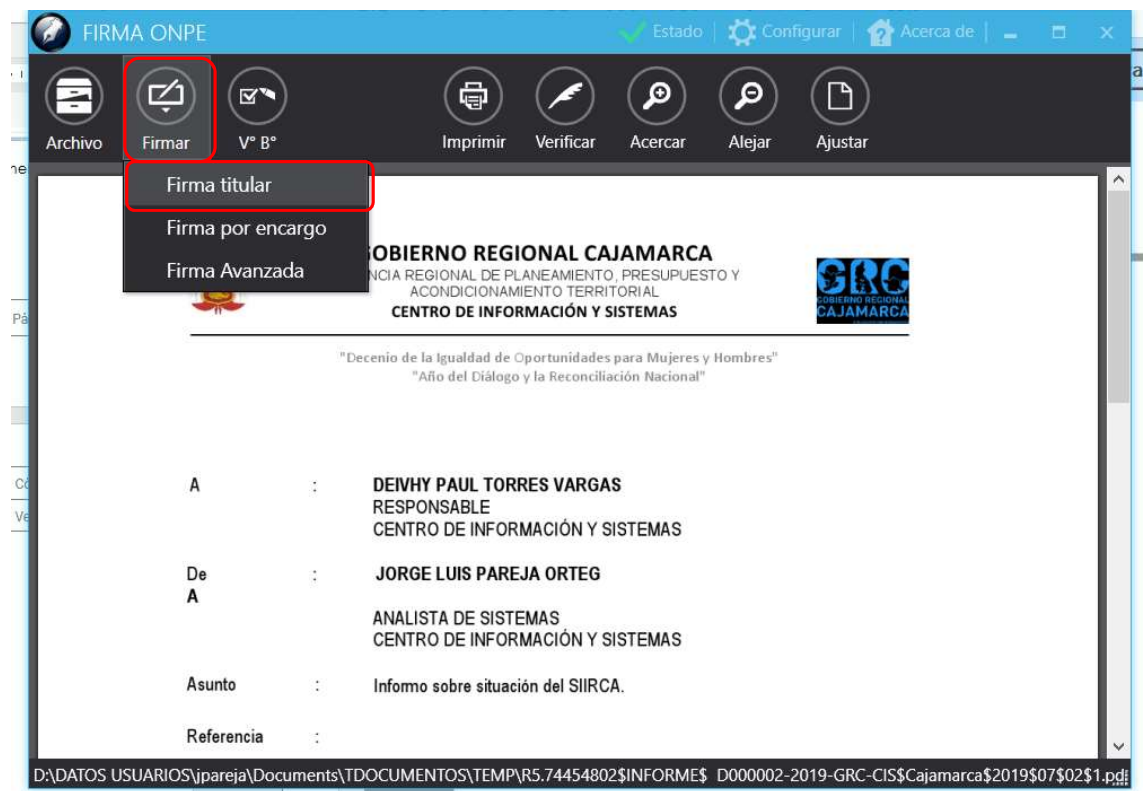

Aparecerá una ventana emergente en la que se deberá seleccionar al titular de la firma y se presiona el botón "Aceptar".

NORMAL V

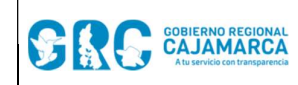

#### SELECCIONAR CERTIFICADO

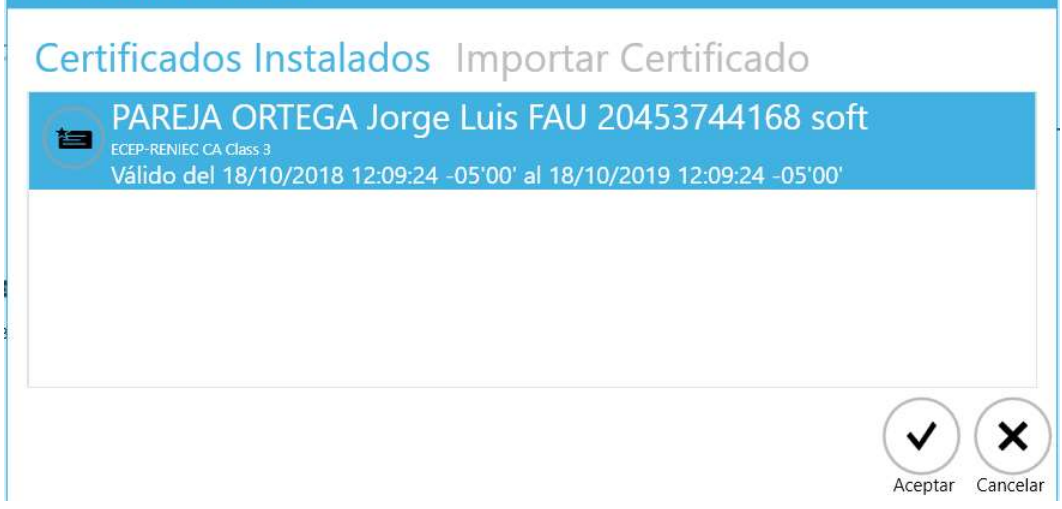

Al seleccionar el certificado correspondiente (nombre y ruc institucional), aparecerá la ventana de seguridad, en la que se ingresará la contraseña del certificado (contraseña con la que se instaló el certificado).

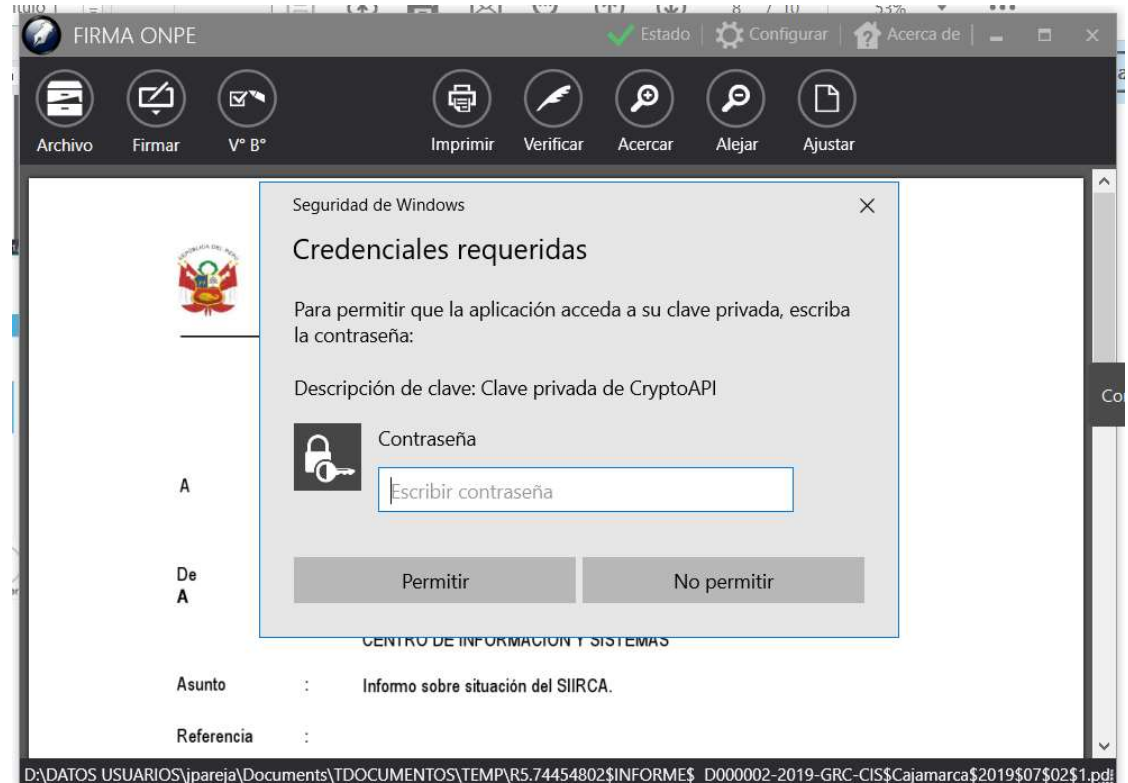

En el documento aparecerá la Firma Digital, tal como se muestra a continuación:

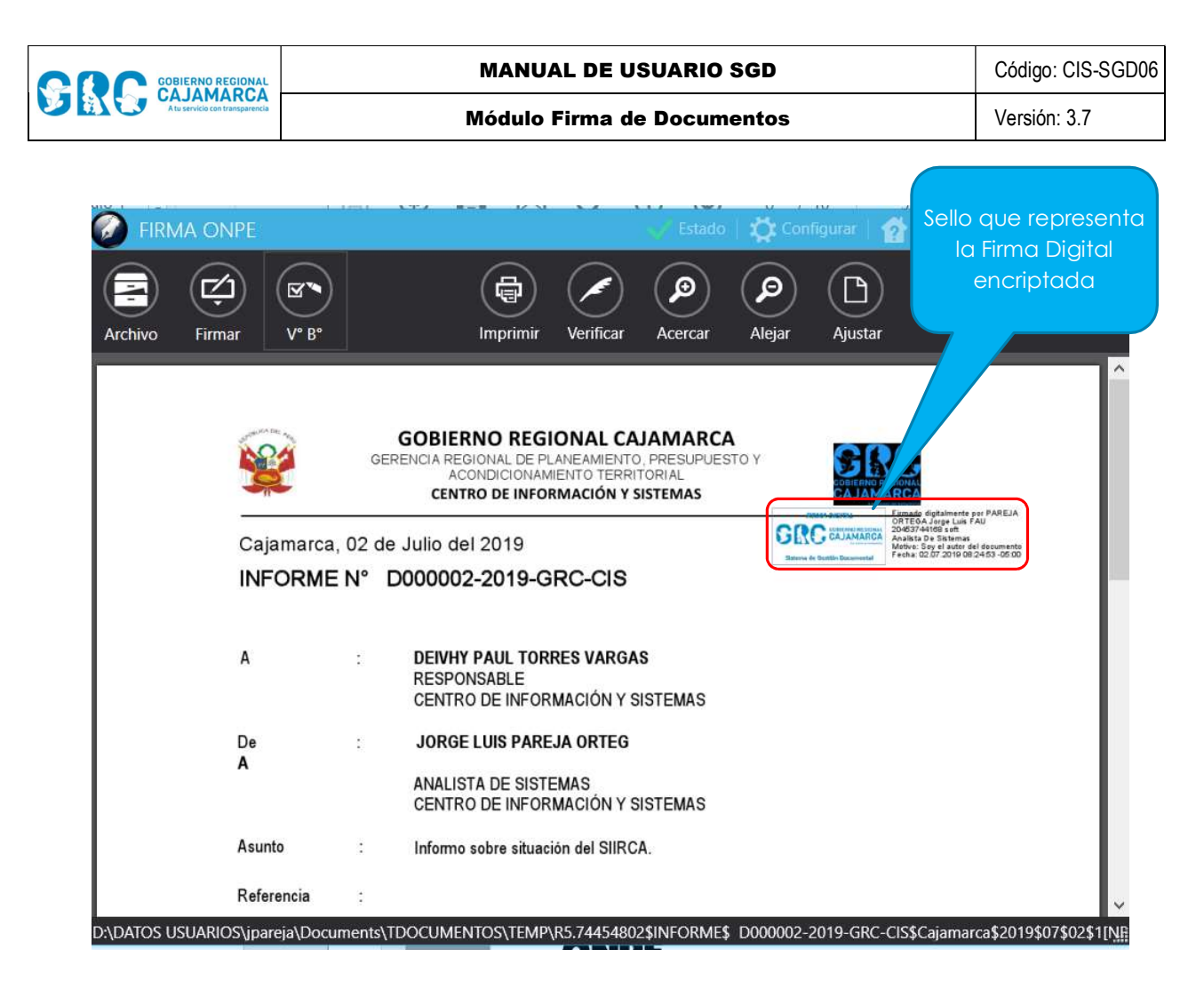

Luego se deberá cerrar el software de firma digital y se procede a emitir el documento, haciendo clic en el botón "EMITIR DOCUMENTO".

![](_page_6_Picture_79.jpeg)

![](_page_7_Picture_0.jpeg)

Módulo Firma de Documentos | Versión: 3.7

Como resultado el estado del documento cambia de "PARA DESPACHO" a "EMITIDO". En este estado no se pueden realizar modificaciones o correcciones porque el documento ya se encuentra en las bandejas de la unidad(es) orgánica(s) destino. Si aún hay que realizar algún cambio se debe cambiar el estado a "EN PROYECTO" pero para ello los destinatarios no deben haber recibido el documento.

![](_page_7_Picture_65.jpeg)

### 2. REFERENCIAS

a. Oficina Nacional de Procesos Electorales – ONPE. (2016). Manual de usuario del Sistema de Gestión Documental - Módulo Firma de Documentos. Lima.